### **INTRODUCTION: CCP Reports User Guide**

This user guide will provide guidance on how to use Clarity Dashboards which are located in the Data Analysis Tab within the Report Library. Please note that only Agency Staff with Data Analysis (DA) access will be able to pull these reports. The following CCP reports are available

- **I. CCP Clients with Open Enrollments Missing Annual Assessment**
- **II. CCP Data Quality by User**
- **III. CCP Data Quality Dashboard**
- **IV. CCP Data Quality Dashboard - Veterans Filter**
- **V. CCP Expiring ROIs 8-16-19**
- **VI. CCP Housing Move-In Date vs PSH Service Discrepancies**

This guide will cover reports **I, III,** and **V**, since these are the most commonly run reports. However, all reports are accessed and run in the same manner.

#### **Log into Clarity**

Before accessing the Reports Library in Clarity, you will need to log in. If you do not have a login, please check-in with your Agency Lead to discuss next steps for acquiring access.

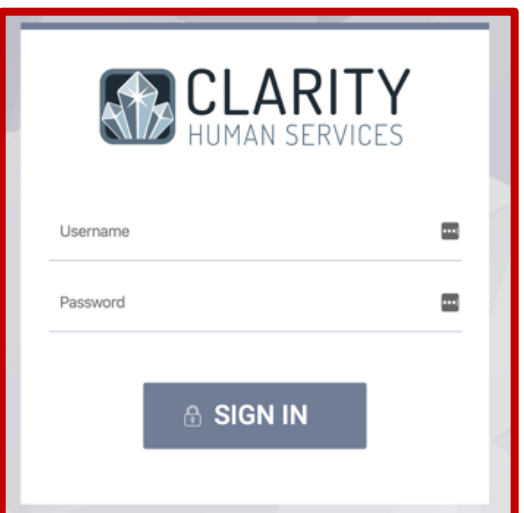

### **Report Library**

Once logged in, from the launcher select the **Reports** option (see image below). This will open up the **Report Library**. Select the **Data Analysis Tab** (see image below), this is located in the top left side of the screen. When selected a list of Data Analysis reports will populate. Select the **Santa Clara County HMIS Reports** (see image below). Use the upside-down caret to expand the list of reports. Scroll down to the **CCP Reports** section (see image below).

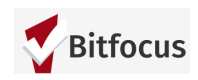

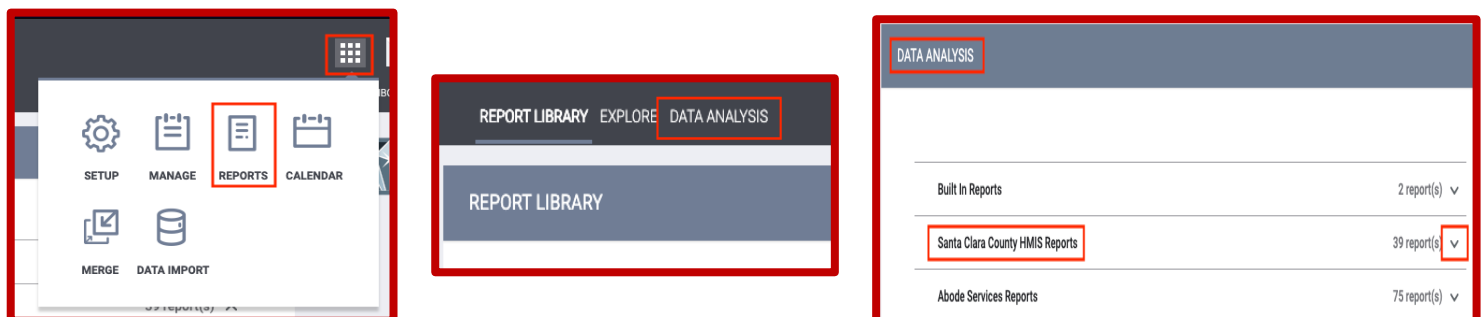

You should see the following list of CCP Reports available. Select the appropriate report from the list to see the Dashboard.

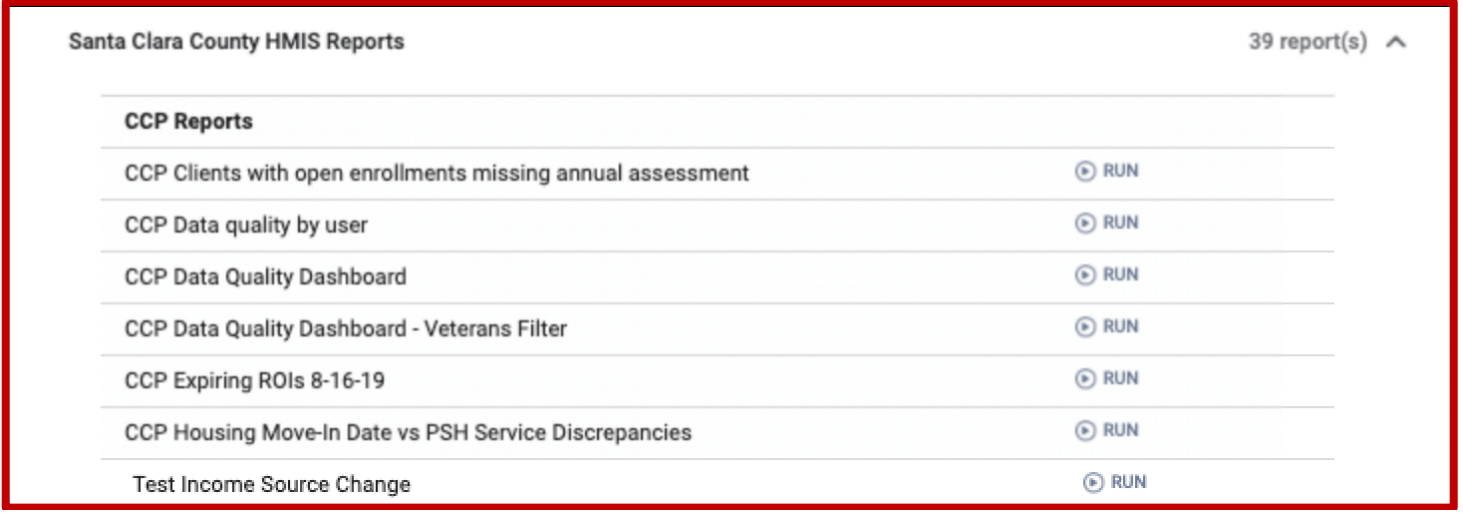

#### **REPORTS**

## **I. CCP Report: CCP Clients with Open Enrollments Missing Annual Assessment**

The CCP Clients with Open Enrollments Missing Annual Assessment Report pulls the following information (see table below). This dashboard maintains a record of active clients for whom an Annual Assessment was not provided.

*Please note this (and all the CCP) dashboards display information for all agencies that participate in CCP. This information can be seen by other staff that login into Clarity who have DA access.* 

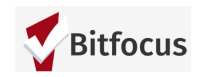

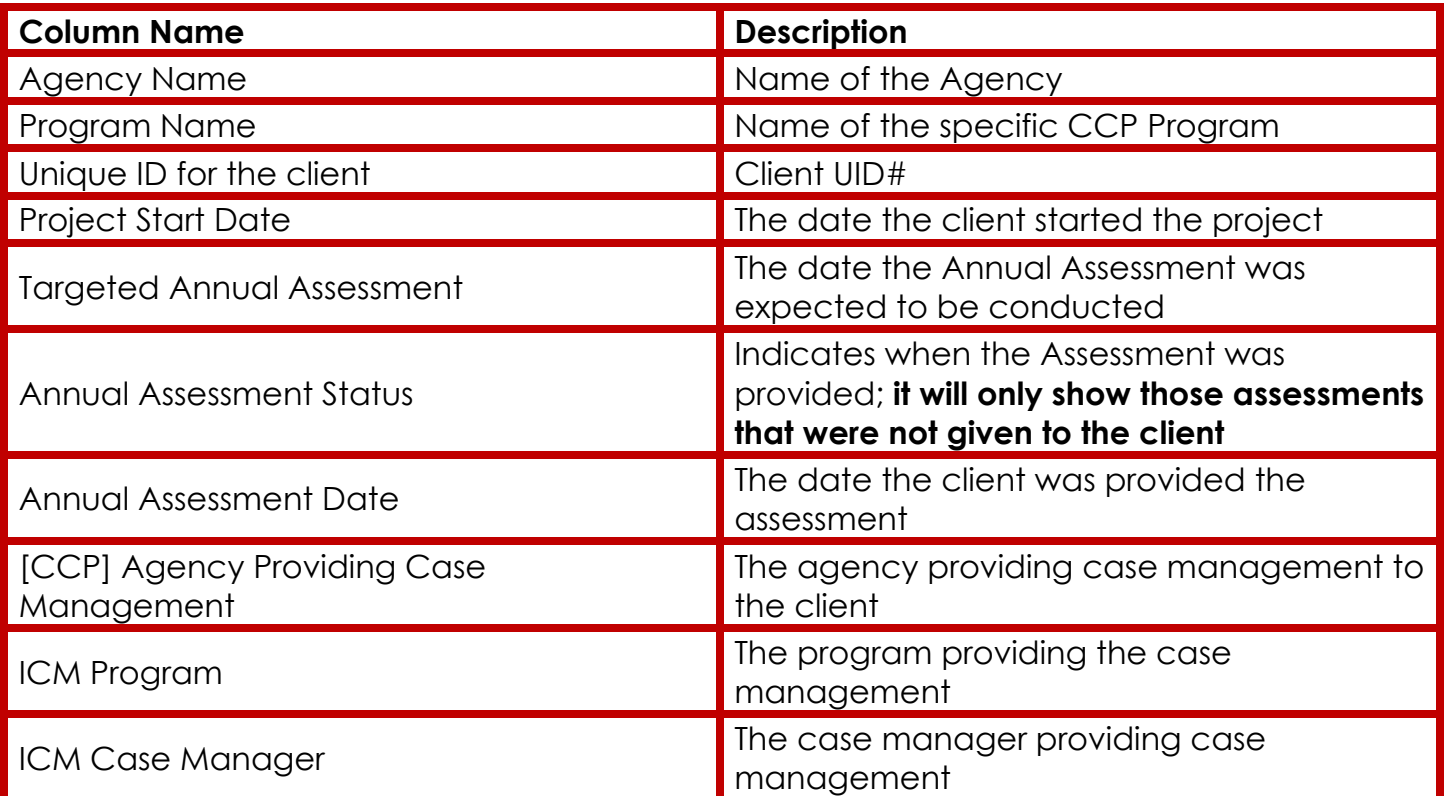

Once the report is run another screen will populate displaying the Dashboard (see image below.

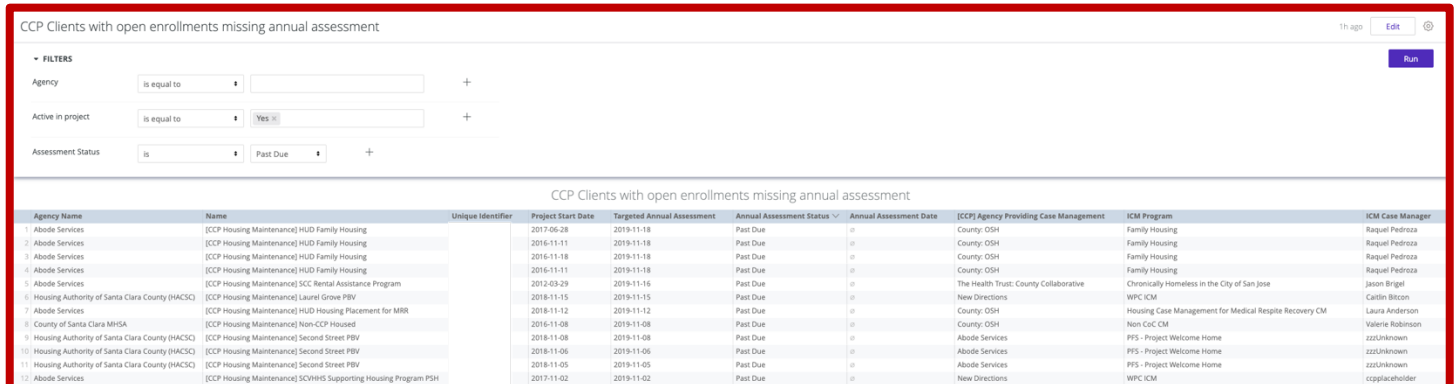

Please note this dashboard does not have a drilldown option, therefore selecting the client UID will not reroute you to the client's profile in Clarity*.* However, if you are able to export the report to a csv file where you can isolate the data as it pertains to your agency only you can then copy and paste the UID into Clarity to pull the clients information.

To export the Dashboard, select the *cogwheel* located in the top right-hand corner of the dashboard. Once it displays the options, select the **Download as CSV's**. This will download the file which you can save as an excel file if you prefer, and then add a filter that will allow you to see data for your agency only and commence data clean-up (see image below).

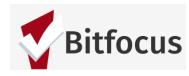

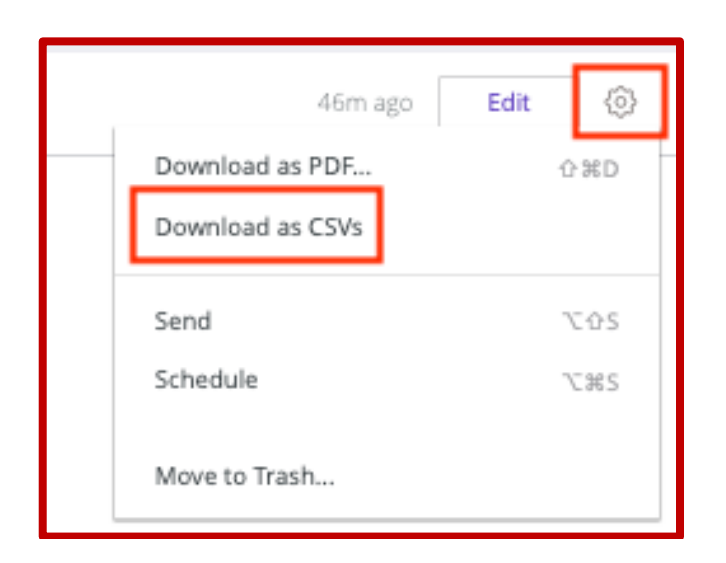

## **III. CCP Data Quality Dashboard**

This dashboard contains **three reports** that can help your agency monitor data quality for your CCP ICM clients. Use these reports to review the clients receiving ICM services from your agency.

*Please note this (and all the CCP) dashboards display information for all agencies that participate in CCP. This information can be seen by other staff that login into Clarity who have DA access.* 

How To Run the CCP Data Quality Reports

- A. *Click the Filters section (see image below)*
	- a. The report defaults to clients active in the last 30 days. To change this, look at the "Enrollments Reporting Period Filter". Click on "is in the past" and change it to "is in range". It will then let you enter report start and end dates.
- B. Delete "Your Agency Name" and type in your agency's name. Note: your agency's name should match the way it is listed in the upper right-hand corner when you are logged into HMIS.
	- a. If you want to view data for the Head of Household only, change "Head of Household" from "is any value" to "is". The default value should appear as "Yes".
- C. *Click "Run"*
	- a. The reports on the dashboard should show a preview of your data. If "No Results" appears, check your Filters and try again.
- D. *To download, click the cogwheel icon and choose "Download as CSVs"*
	- a. The file will download onto your computer as a zip file. You can double-click it for a folder with all 3 data quality reports included.

Please see below for a detailed description of each report.

*Important Note: Do NOT click "Edit" button in the upper right corner.*

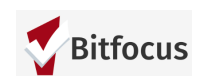

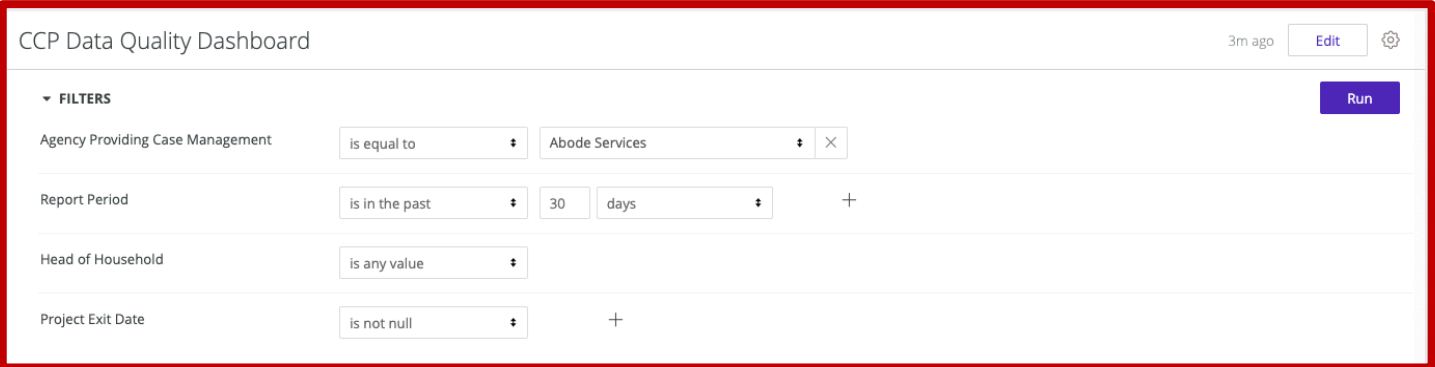

#### **REPORT 1: CCP ENROLLMENTS**

This report gives you a roster of all of your agency's ICM clients served during the time period you specify. Use this report to review the following (see image below).

- A. All of your ICM clients are on the report
- B. Enrolled in the correct subsidy program
- C. Project Start Date is correct
- D. Project Exit Date is correct, if applicable
- E. ICM Program and ICM Case Manager are correct
- F. Assigned Staff is correct
- G. Income is up to date
- H. Housing Move-In Date is correct. Note: Housing Move in Date is only collected for Head of Household. Use the filter above to only include Head of Households when checking for missing Housing Move in Dates.
- I. If Services Count is 0, then the client doesn't have any ICM Case Management, housing location, behavioral health, medical home, or income services linked to the enrollment. Check for accuracy.

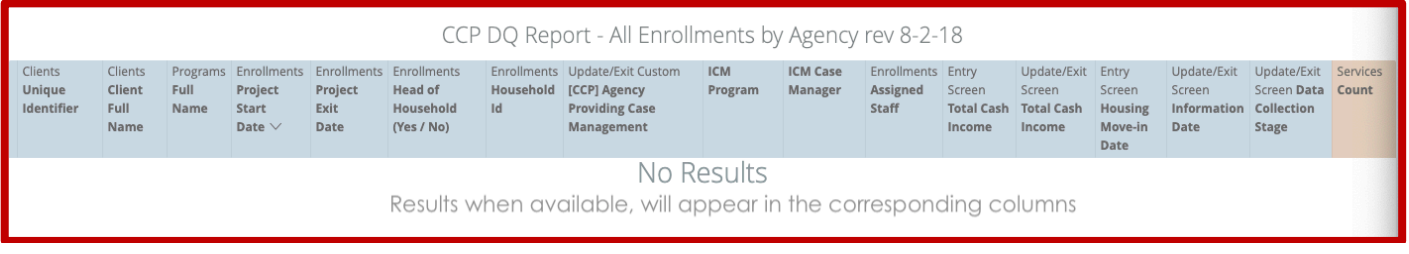

#### **REPORT 2: CCP OBJECTIVES**

This report gives you an overview of which clients have a Behavioral Health, Medical Home, and Met Income Target service. This report ONLY includes clients who have had at least one of the following services: "Connect to Behavioral Health", "Connect to Medical Home", and

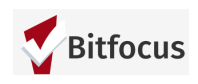

"Met Income Target". A client without at least one of these services will not appear in the report. Use this report to review the following (see image below).

- A. All CCP clients who met the CCP Behavioral Health, Medical Home, or Met Income Target objectives are included
- B. Check to make sure all of your ICM clients who met these goals are on the report
- C. Review Services
	- a. If a service is recorded for the client, the earliest (i.e. "first") Service Start Date will appear
	- b. Service First Start Date is correct and should be on or after the Project Start Date
	- c. If the Service First Start Date is blank, then that service has not been recorded for that client. If the client met the CCP objective, then a service should be added.

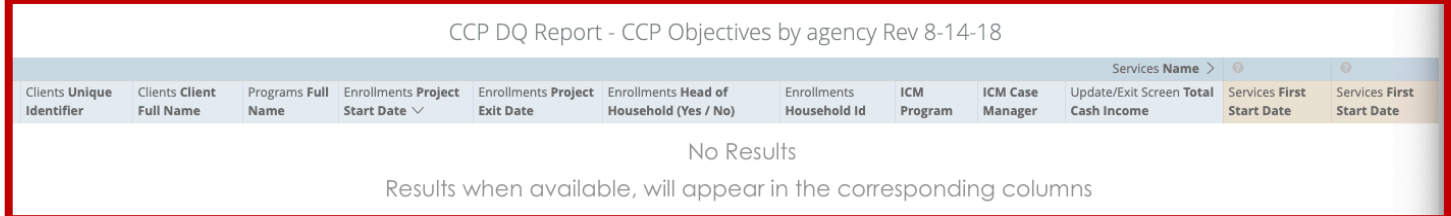

#### **REPORT 3: HOUSING SERVICE**

This report gives you an overview of which clients have a housing service and which apartment complex/location is recorded (e.g. Curtner, Onizuka). This report ONLY includes clients who have had at least one housing service. A client without at least one of these services will not appear in the report. Use this report to review the following (see image below).

- A. All CCP clients who were housed are included
	- a. Check to make sure all of your ICM clients who were housed are on the report
- B. Review Services
	- a. The report will show 1 or more columns, each labeled with a location (e.g. Curtner, Onizuka, scattered site). If the client has a service recorded for that location, then the Service First Start Date will show the start date recorded in HMIS.
- C. Location should be accurate (i.e. Curtner, Onizuka, scattered site)
- D. Service First Start Date should be on or after the Housing Move-In Date and reflect the date the client moved into that housing location.
	- a. For example: If a client moved into Palm Tree on 1/1/2018 and never changed locations, both the Housing Move-In Date and the Service First Start Date will be 1/1/2018, and the date will appear under a column that says "Palm Tree".

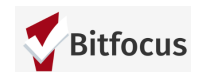

b. If the client later moves into Parkside on 7/1/2018, there will be another column for "Parkside", and the date listed there should be "7/1/2018" for that client.

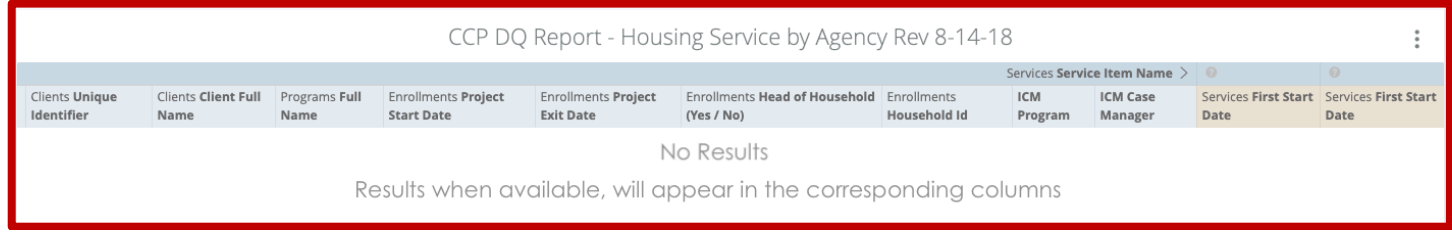

## **V. CCP Expiring ROI's Dashboard**

The CCP Expiring ROI's Dashboard pulls the following information (see table below). This dashboard maintains a record of active clients for whom a ROI is about to expire. You can change the Release of Information End Date for a particular range you are looking for. Once you have updated the filters, be sure to RUN the report (see image below).

*Please note this (and all the CCP) dashboards display information for all agencies that participate in CCP. This information can be seen by other staff that login into Clarity who have DA access.* 

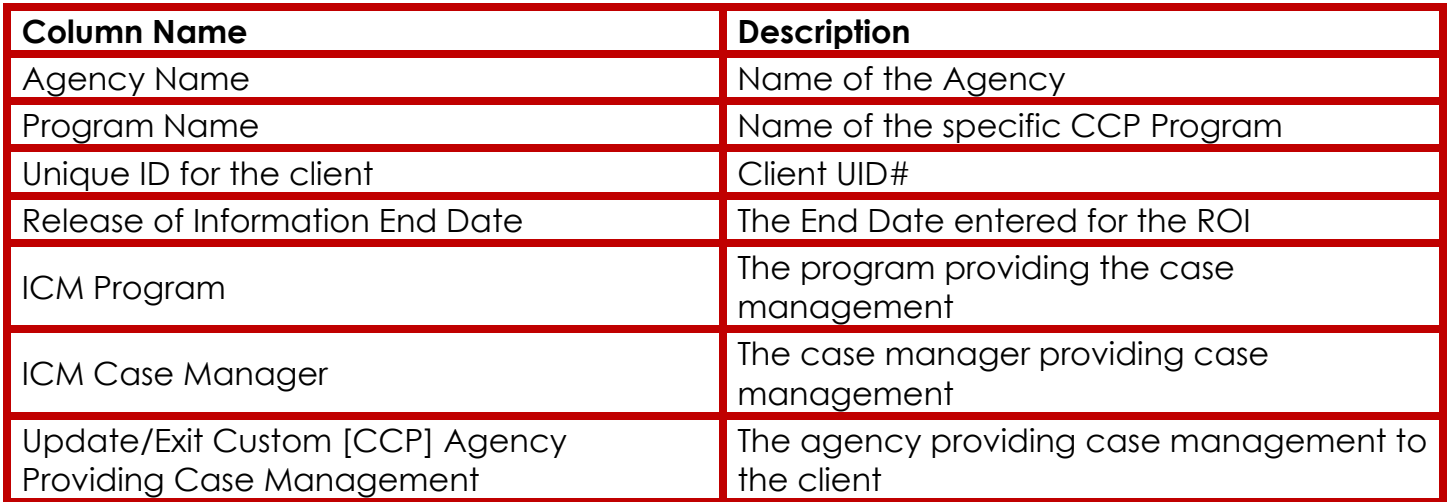

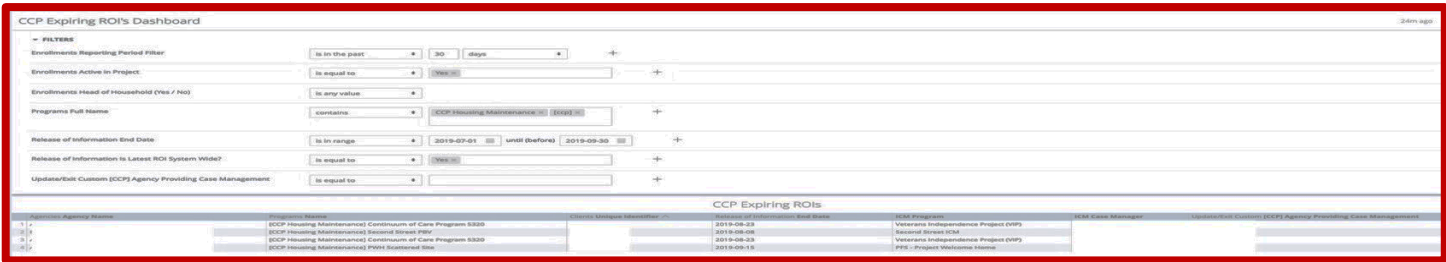

## **Have Additional Questions? sccsupport@bitfocus.com scc-admin@bitfocus.com**

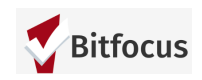